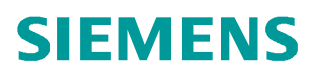

常见问题 ● 2014年02月

# 如何安装 PCS 7 Information Server

PCS 7 Information Server

http://support.automation.siemens.com/CN/view/zh/90063572

# 目录

Copyright ⊚ Siemens<br>AG Copyright year<br>All rights reserved

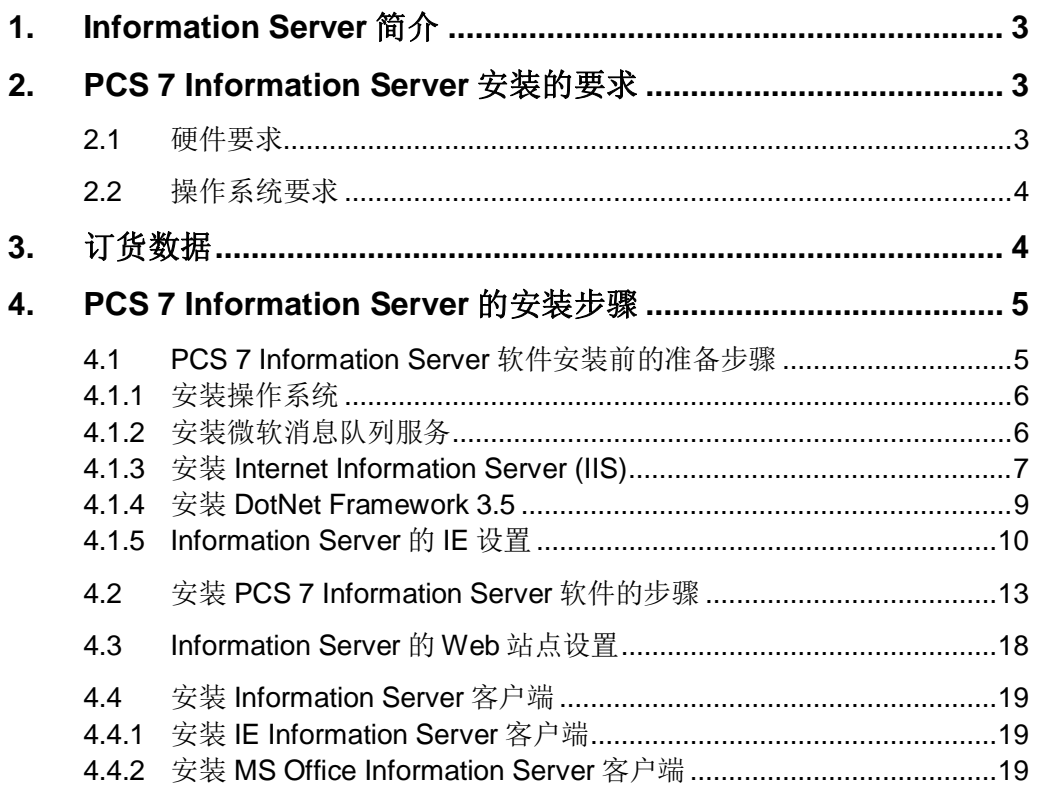

# <span id="page-2-3"></span><span id="page-2-0"></span>**1.** Information Server 简介

SIMATIC Information Server 是一种报表系统, 基于 Microsoft Reporting 服务, 为Web 瘦客户端提供历史数据访问功能。历史数据可以由过程值、消息或配方数据组成。在 PCS 7 系统中, PCS 7 Process Historian 和 PCS 7 OS 均可用作数据源。可通过报表评估和显示 收集的数据。

Information Server 创建的报表具有用于评估的表格或图形内容。可使用 IE 或 Microsoft Word/Excel 组态用于创建报表的报表模板。

关于 PCS 7 Information Server 和 PCS 7 Information Server 客户端在 PCS 7 在系统结 构图中的位置可以参考下图。

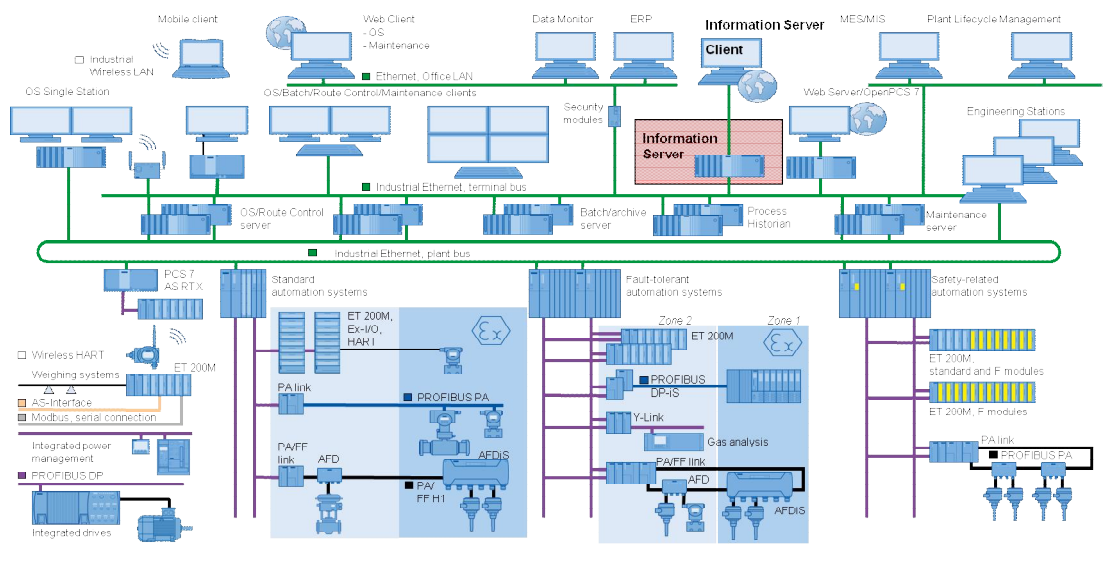

图 1 PCS 7 系统结构图

关于在 PCS 7 项目中使用 Information Server 的说明, 请参考如下文档。

《Information Server 使用入门》 条目号: 89524331 <http://support.automation.siemens.com/CN/view/zh/89524331>

# <span id="page-2-1"></span>**2. PCS 7 Information Server 安装的要求**

<span id="page-2-2"></span>2.1 硬件要求

PCS 7 Information Server 可以单独安装, 也可以与 PCS 7 Process Historian 站安装在 同一台计算机上。后者应用中两个服务器应用程序将共享可用的硬件资源,推荐使用16 GByte 内存。

《SIMATIC PCS 7 V8.0 英文版安装步骤说明》 条目号: 78032151 <http://support.automation.siemens.com/CN/view/zh/78032151>

#### <span id="page-3-0"></span>2.2 操作系统要求

Copyright ¤ Siemens AG Copyright year All rights reserved

Copyright © Siemens<br>AG Copyright year<br>All rights reserved

Information Server 和 Information Server 客户端可以安装在如下操作系统中。

- Windows Server 2003 SP2, 32 位操作系统
- Windows Server 2008 SP2, 32 位操作系统
- Windows 7 SP2, 32 位或 64 位操作系统
- Windows Server 2008 R2 SP1, 64 位操作系统

注: 如果选择 Information Server 与 Process Historian 同机安装,则只支持 Windows Server 2008 R2 SP1 64 位操作系统。

IE Information Server 客户端和 MS Office Information Server 客户端要求使用 IE 浏览器, 并支持 IE V8.0 或 IE V9.0 版本。

MS Office Information Server 客户端要求安装 Microsoft Office 软件, 并支持以下版本。

- Microsoft Office 2003 SP3, 32  $\dot{\alpha}$
- Microsoft Office 2007 SP2, 32 $\hat{\pi}$
- Microsoft Office 2010 SP1, 32  $\dot{\pi}$

MS Office Information Server 客户端还要安装 Visual Studio Tools for Office 工具

(VSTO Runtime)和 Office 附加项。详细步骤请参考" 4.4.2 安装 MS Office Information Server 客户端"。

#### <span id="page-3-1"></span>3. 订货数据

这里只列出典型的 PCS 7 Information Server 的订货数据参考下表。

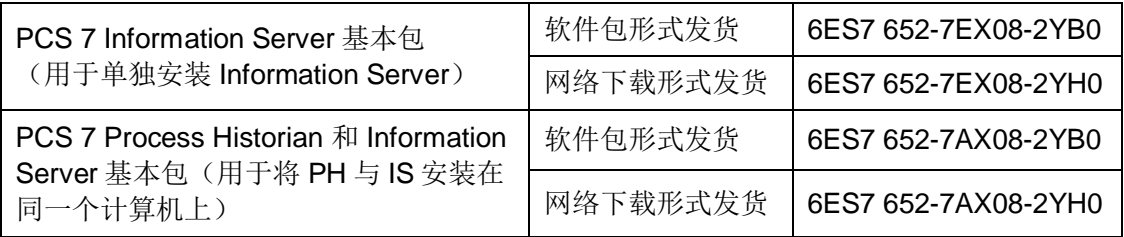

#### 表 1 PCS 7 Information Server 典型订货数据

PCS 7 Information Server 服务器上需要安装 Information Server Client Access 授权 (可累积), 用于 Information Server 客户端访问 Information Server 服务器获取数据。PCS 7 Information Server 服务器还可以并行地访问其他数据源站点如 OS 服务器和 OS 单站的历 史归档。除访问 Process Historian 站外, 访问其他数据源站点, 都需要额外的 Datasource Access 授权(可累积)。需要的授权数量, 取决于数据源站点的数量。如下图所示。

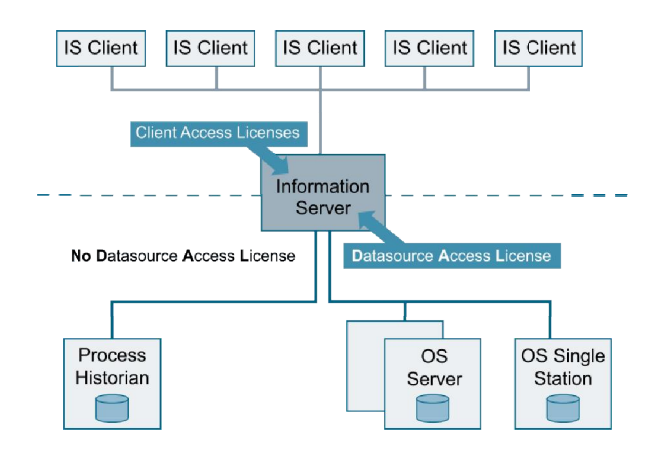

图 2 PCS 7 Information Server 结构图与授权

其它订货数据,如 PCS 7 Process Historian 基本包、PCS 7 Process Historian 冗余站

等, 可以参考如下 PCS 7 V8.0 产品目录。

《PCS 7 产品目录》 条目号: 80027784 (被包含在该条目中) <http://support.automation.siemens.com/CN/view/zh/80027784>

### <span id="page-4-0"></span>**4. PCS 7 Information Server** 的安装步骤

如果选择在同一台计算机上安装 PCS 7 Process Historian 站和 PCS 7 Information Server 站, 请注意安装步骤中的提示。

单独安装 PCS 7 Process Historian 站, 请参考如下文档。

《如何安装 PCS 7 Process Historian》 条目号: 90063563 [http://support.automation.siemens.com/CN/view/zh/90063563](http://support.automation.siemens.com/CN/view/zh/????????)

<span id="page-4-1"></span>4.1 PCS 7 Information Server 软件安装前的准备步骤

#### <span id="page-5-0"></span>4.1.1 安装操作系统

Copyright ¤ Siemens AG Copyright year All rights reserved

Copyright © Siemens<br>AG Copyright year<br>All rights reserved

根据" 2.2 操作系统要求"中的要求安装操作系统, 并激活。安装过程中, 使用与 OS 相同的用户名和密码。

#### <span id="page-5-1"></span>4.1.2 安装微软消息队列服务

(1) 选择"Start > Administrative Tools > Server Manager", 打开服务器管理。

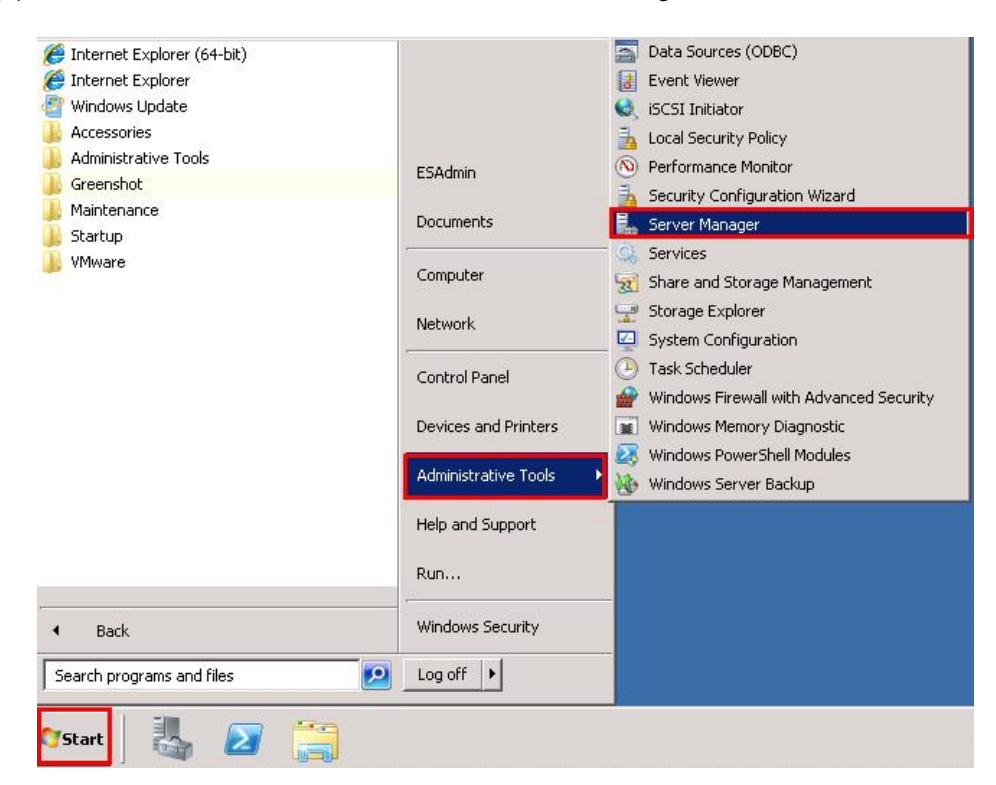

图 3 打开服务器管理

(2) 鼠标右键点击"Features", 选择"Add Features"。

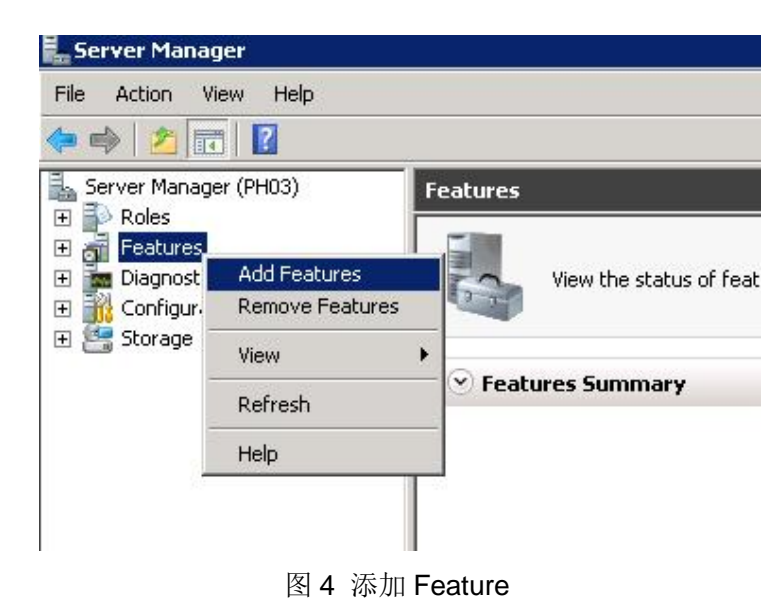

6

(3) 激活选项"Message Queuing", 以及子选项"Message Queuing Services"和 "Message Queuing Server".

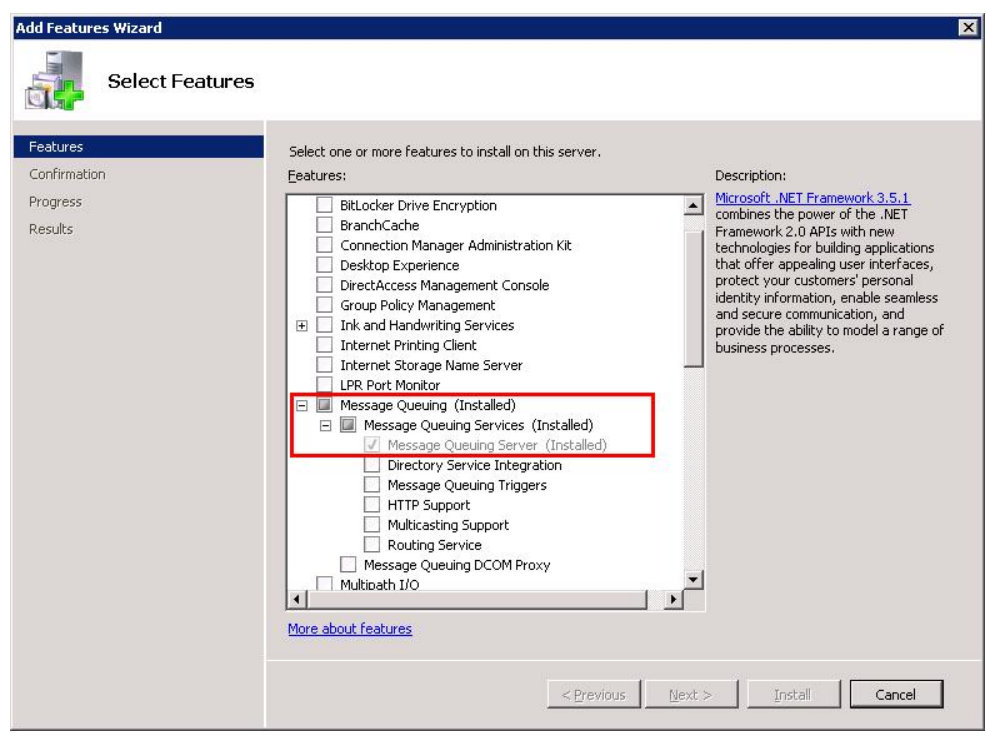

图 5 安装消息队列

#### <span id="page-6-0"></span>4.1.3 安装 Internet Information Server (IIS)

这里以基于 Windows Server 2008 R2 64 位操作系统下的安装为例。注意始终以管理员 身份登录系统。

(1) 选择开始菜单"Start > Administrative Tools > Server Manager", 打开服务器管理。 鼠标右键点击"Roles", 选择"Add Roles"添加角色。

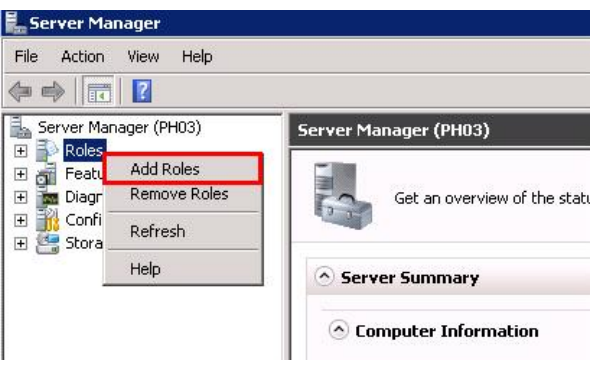

图 6 服务器管理中添加角色

(2) 在"Add Roles Wizard"添加角色向导对话框中, 如下图所示, 选择左侧菜单中 "Server Roles", 并选中"Web Server (IIS)"选项。单击"Next"按钮。

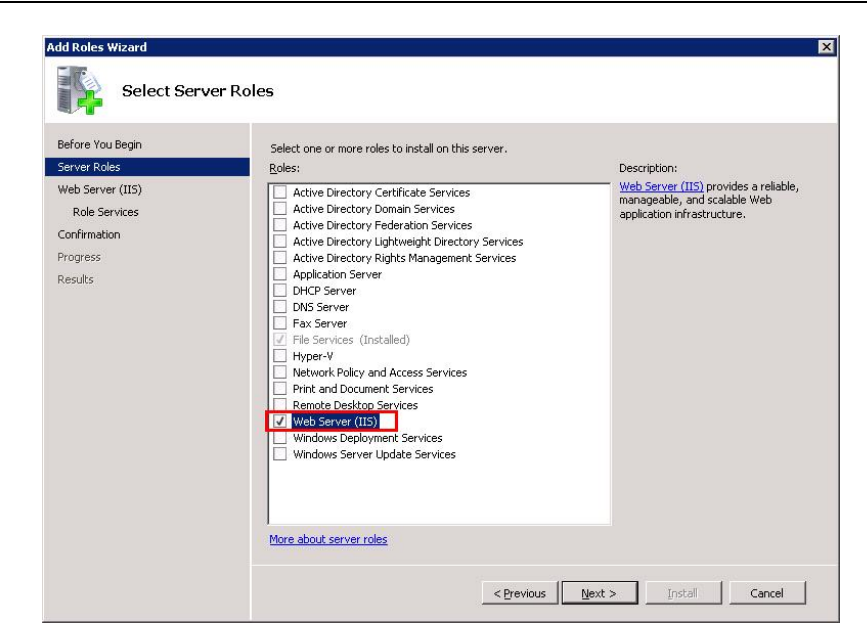

图 7 安装 IIS

- (3) 选择左侧菜单中"Role Services"。激活"Web Server (IIS) > Role Services > Application Development"中的下列选项。
	- .NET Extensibility
	- ASP.NET
	- ISAPI Extensions
	- ISAPI Filters

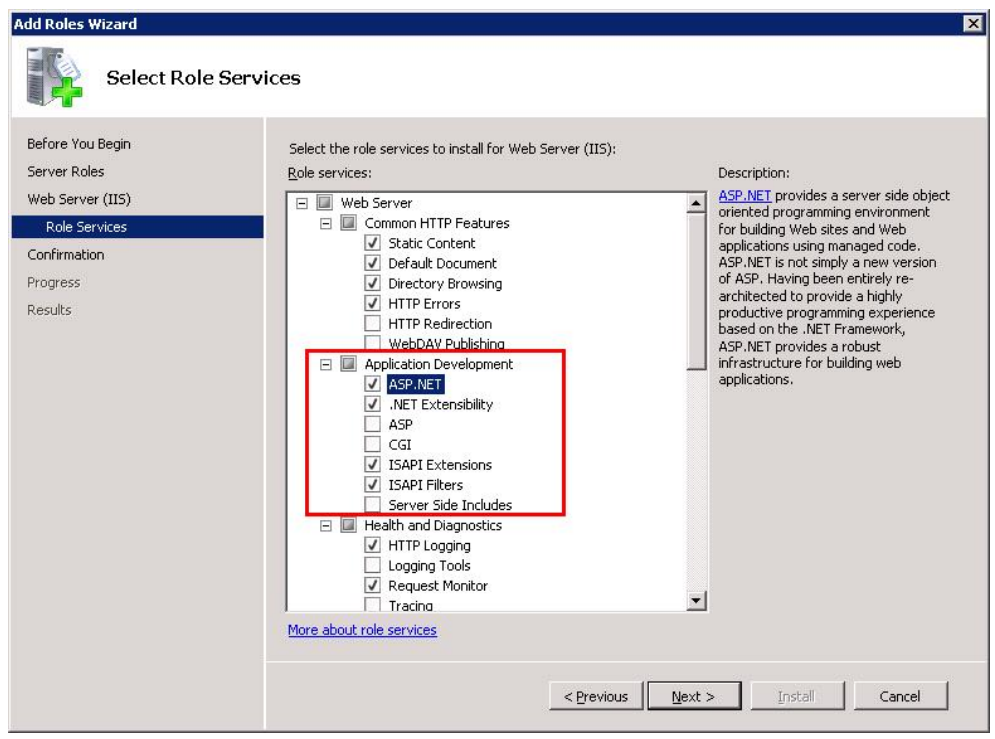

图 8 安装 IIS 选项 (1)

- (4) 激活"Web Server (IIS) > Role Services > Security"中的下列选项。
	- Basic Authentication
	- Windows Authentication

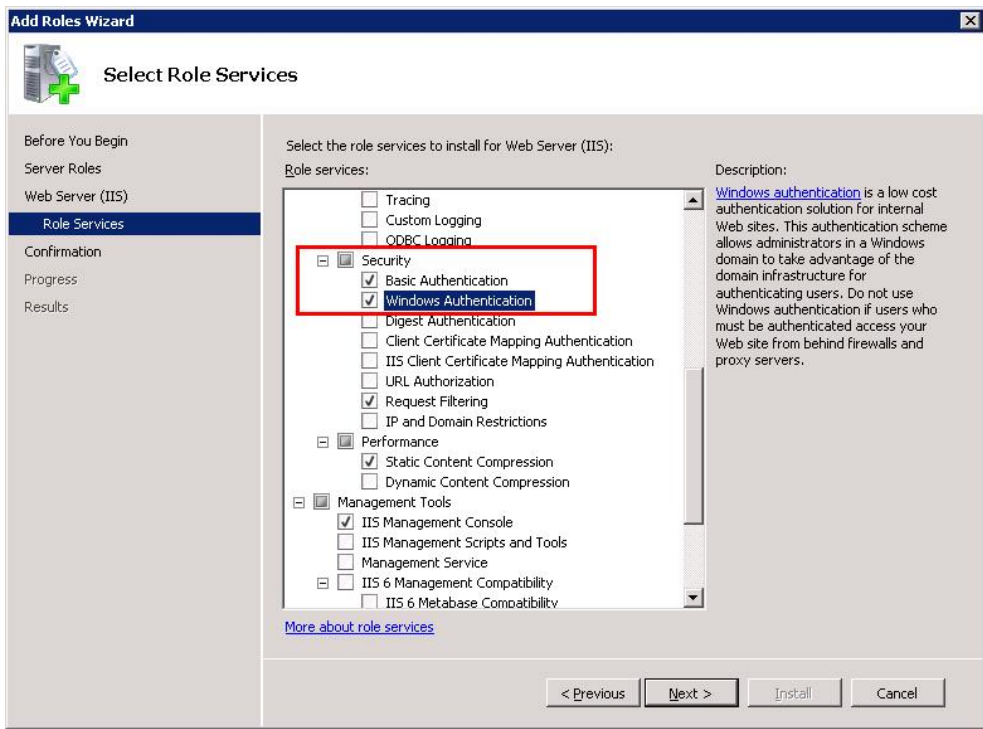

图 9 安装 IIS 选项 (2)

(5) 单击"Next"按钮,并单击"Install"按钮安装。

#### 注意

如果 Internet Information Service (IIS)被安装在 Windows Server 2008 R2 SP1 以外的 操作系统, 上述安装步骤可能会有所不同。关于其他系统中安装 IIS 的说明, 可以参考 如下文档。

《过程控制系统 PCS 7 PC 组态与授权(V8.0 SP1)》 条目号: 68157327 <http://support.automation.siemens.com/CN/view/zh/68157327>

#### <span id="page-8-0"></span>4.1.4 安装 DotNet Framework 3.5

若选择 PCS 7 Information Server 和 PCS 7 Process Historian 安装在同一台计算机, 则 需安装 DotNet Framework 4.0, 此前将检查 DotNet Framework 3.5 是否安装。若选择单独 安装 PCS 7 Information Server, 无需安装 DotNet Framework, 可以忽略此步骤。

(1) 选择"Start > Administrative Tools > Server Manager", 打开服务器管理。鼠标右 键点击"Features", 选择"Add Features"。如下图所示, 选中".Net Framework  $3.5.1"$ 

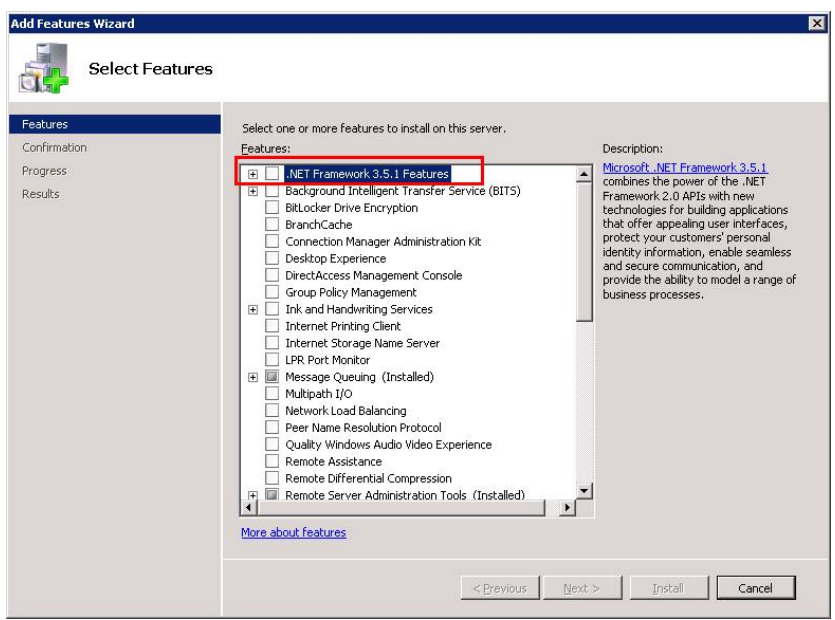

图 10 安装.NET Framework 3.5 (1)

(2) 如下图所示, 单击"Add Required Features"。然后, 单击"Next"按钮, 再单击 "Install"按钮。

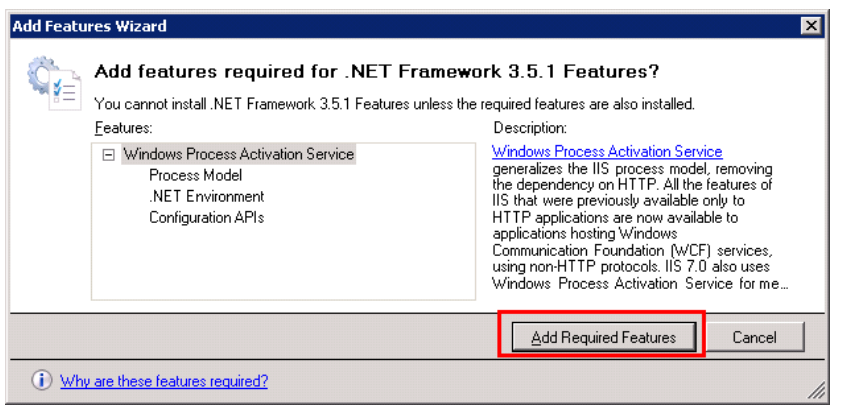

图 11 安装.NET Framework 3.5 (2)

- <span id="page-9-0"></span>4.1.5 Information Server 的 IE 设置
	- (1) 打开 IE 浏览器。使用右键方式"以管理员身份打开"IE 图标。并选择"Tools > Internet Options".

(2) 选择"General"选项卡, 设定浏览器主页为"http://<Computer Name/计算机 名 >/Informationserver", 可参考下图示例。(如果 Information Server 的 Web 应 用被设置为一个虚拟路径, 按此方法设置。)

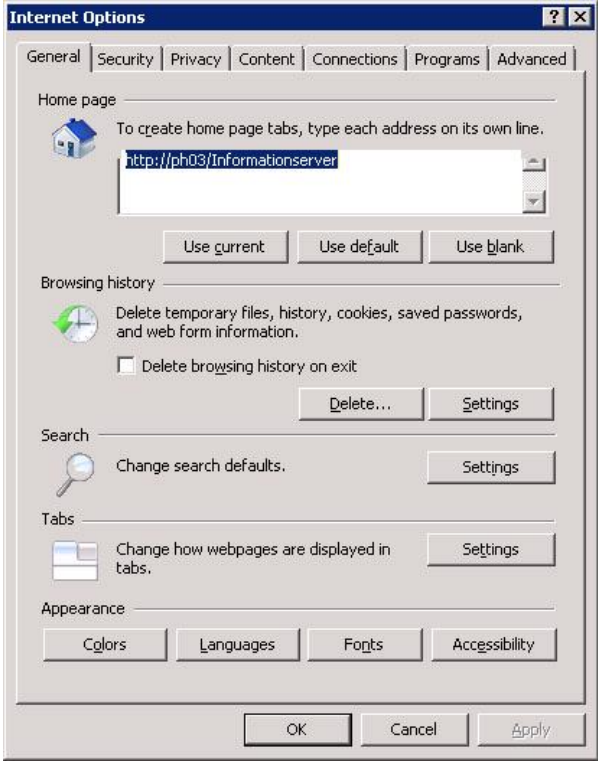

图 12 IE 设置一常规

(3) 选择"Security"选项卡。单击"Trusted sites"信任站点,并添加"http://<Computer Name/计算机名 >"到信任站点列表中。

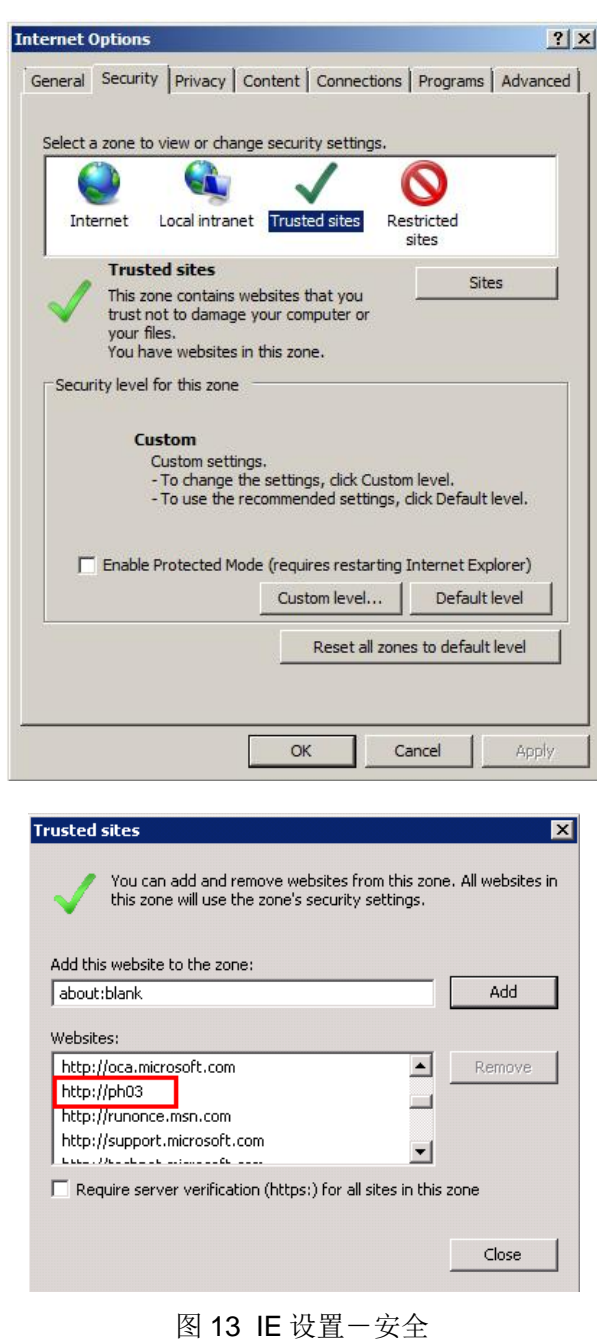

## 注意

不可勾选"Enable Protected Mode"选项。

(4) 在"Security"选项卡中, 点击"Custom level"。对信任站点使能"Automatic prompting for file downloads"选项。

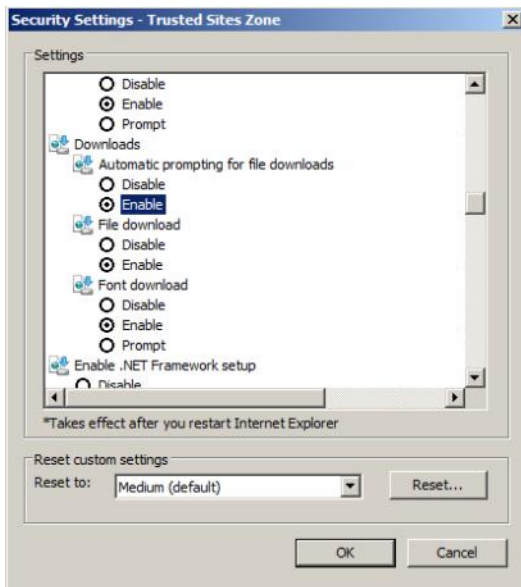

图 14 IE 设置一安全设置

(5) 在"Advanced"选项卡中, 在"Multimedia"选项下, 选中"Play animations in webpages"子选项。

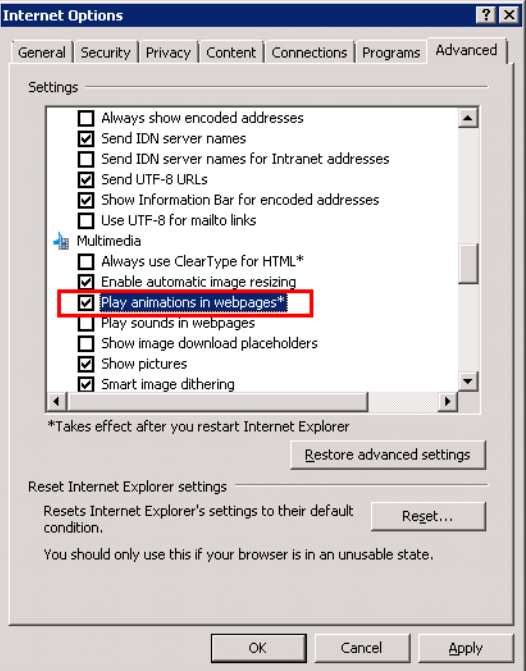

图 15 IE 设置一高级

- (6) 单击"Apply"。单击"OK"。
- <span id="page-12-0"></span>4.2 安装 PCS 7 Information Server 软件的步骤

这里示例了 PCS 7 Information Server 软件的安装步骤。

(1) 插入 PCS 7 安装光盘。与设置相关, 安装程序可能自动启动。如下图所示, 选择 安装语言,然后点击"Next"。

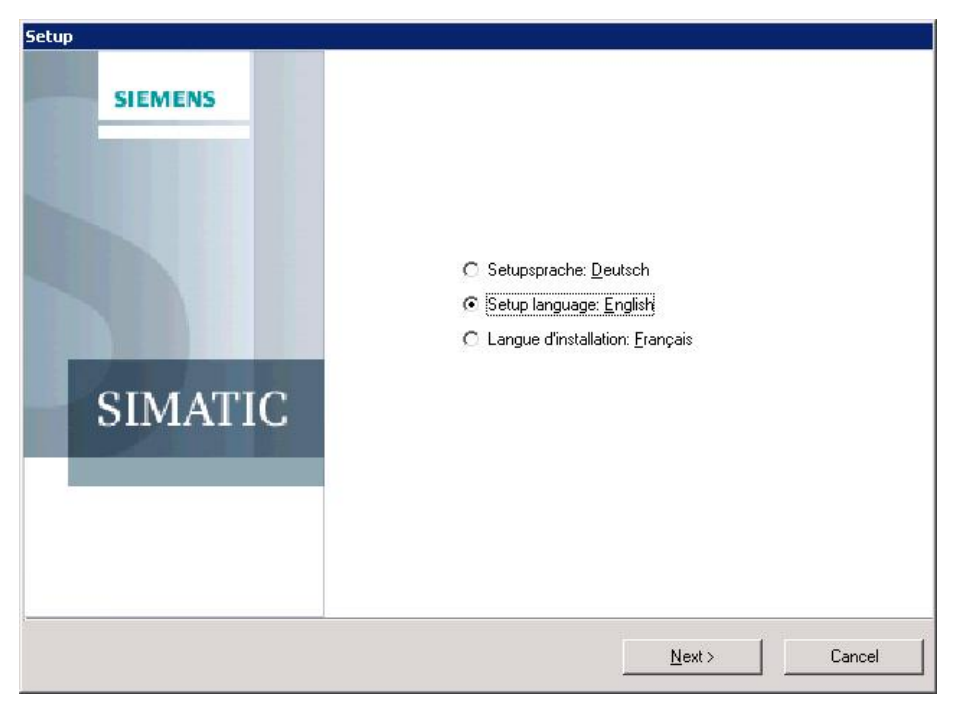

图 16 安装 PCS 7 软件 (1)

(2) 在欢迎画面中, 点击"Next"。阅读产品说明后, 点击"Next"。接受安装协议, 并点 击"Next", 如下图所示。

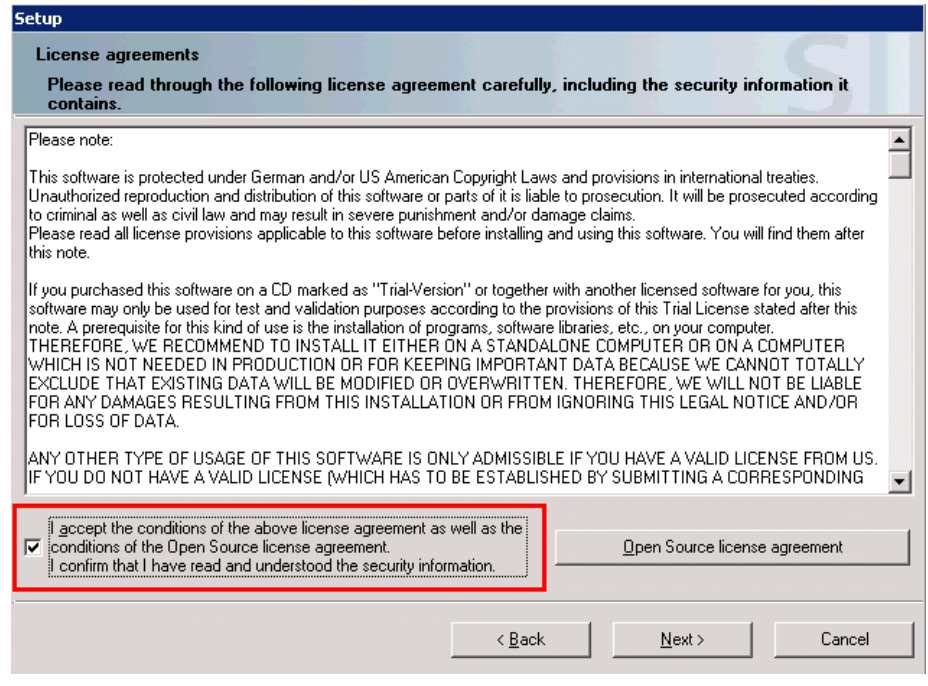

图 17 安装 PCS 7 软件 (2)

(3) 选择"Install", 点击"Next"。输入用户信息"Name"和"Company"后, 点击"Next"。选 择"Package installation",并点击"Next",如下图所示。

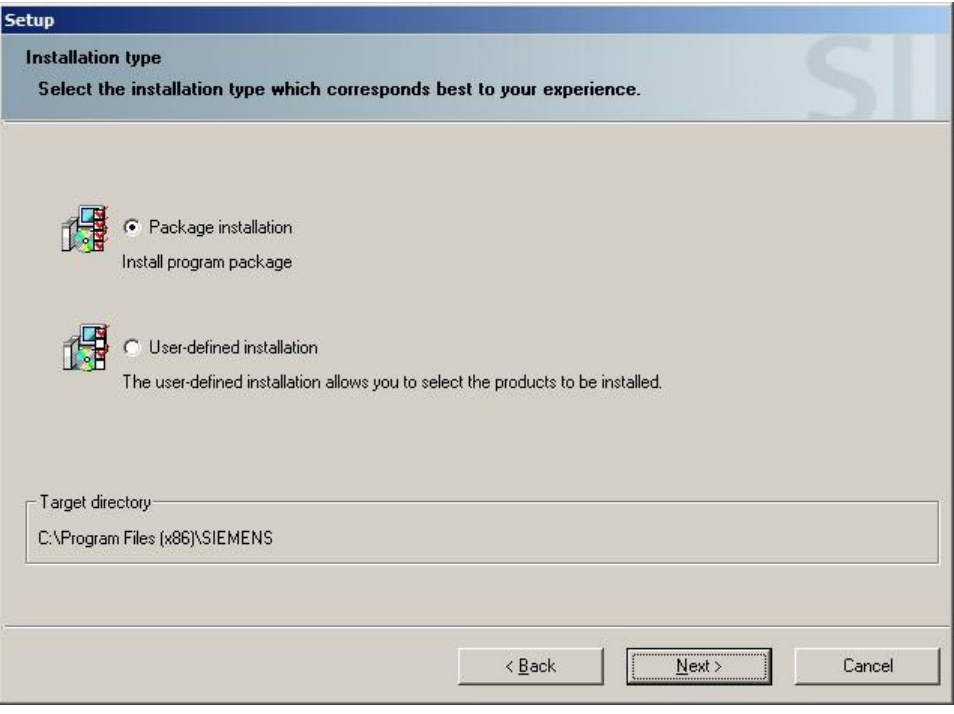

图 18 安装 PCS 7 软件 (3)

(4) 这里将选择单独安装 PCS 7 Information Server, 或选择同机安装 PCS 7 Process Historian 和 PCS 7 Information Server。请根据实际安装需求,选择如下三选一的 安装步骤。

#### a. 单独安装 PCS 7 Information Server 安装说明

选择安装程序包"Information Server V8.0", 用于单独安装 PCS 7 Information Server。点击"Next"进入下一个安装页面。

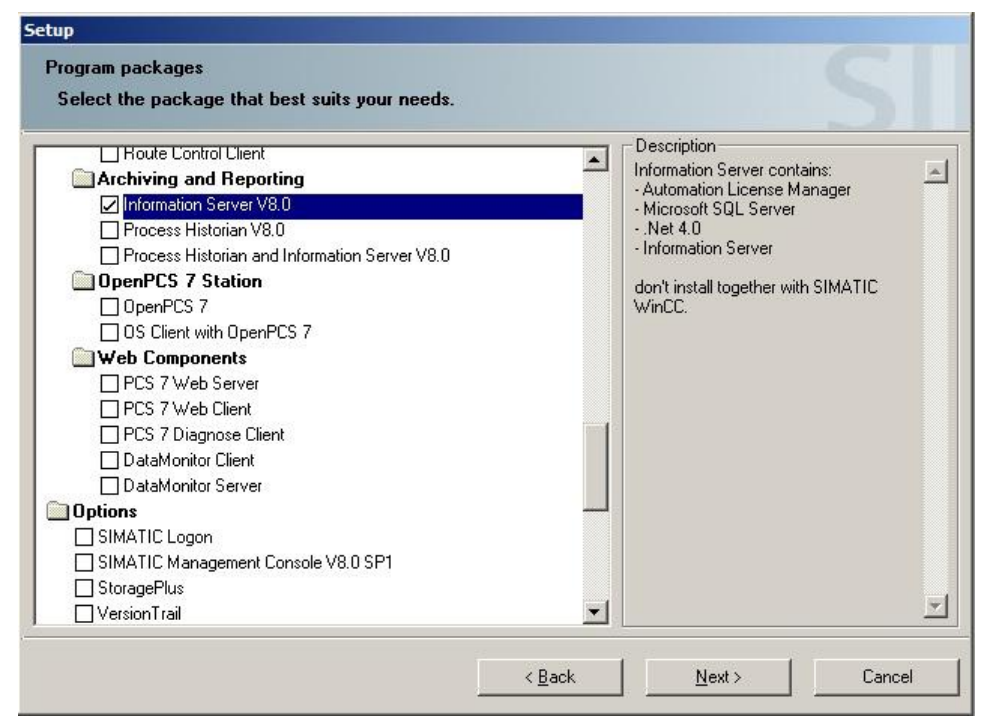

Copyright ¤ Siemens AG Copyright year All rights reserved

Copyright © Siemens<br>AG Copyright year<br>All rights reserved

图 19 安装 PCS 7 软件 (4)

# **b.** 同机安装 PCS 7 Process Historian 和 PCS 7 Information Server 安装说明

选择安装程序包"Process Historian and Information Server V8.0", 用于同机安装 PCS 7 Process Historian 和 PCS 7 Information Server。点击"Next" 进入下一个安 装页面。

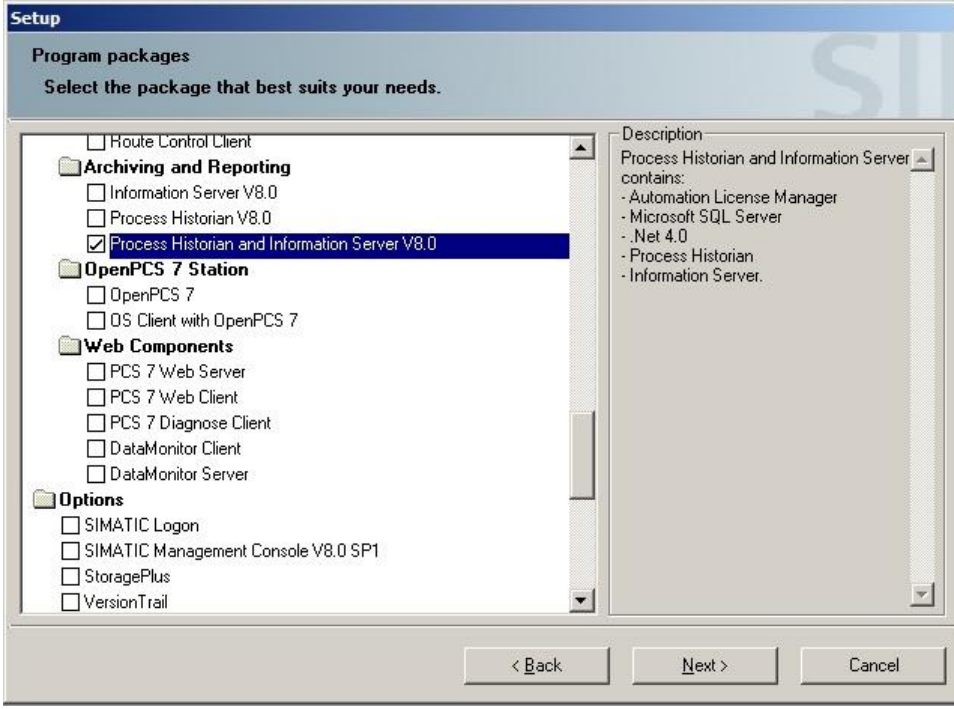

图 20 安装 PCS 7 软件 (5)

16

(5) 将要被安装的 PCS 7 组件被列出, 点击"Next"。授受关于 MS SQL Server 2008 R2 的授权协议,并点击"Next"。授受系统设置改变,并点击"Next"。点击"Install" 按钮。如果需要,根据安装提示,重启计算机和插入第二张安装光盘。(此处示例 图片以同机安装 PCS 7 Process Historian 和 PCS 7 Information Server 为例。)

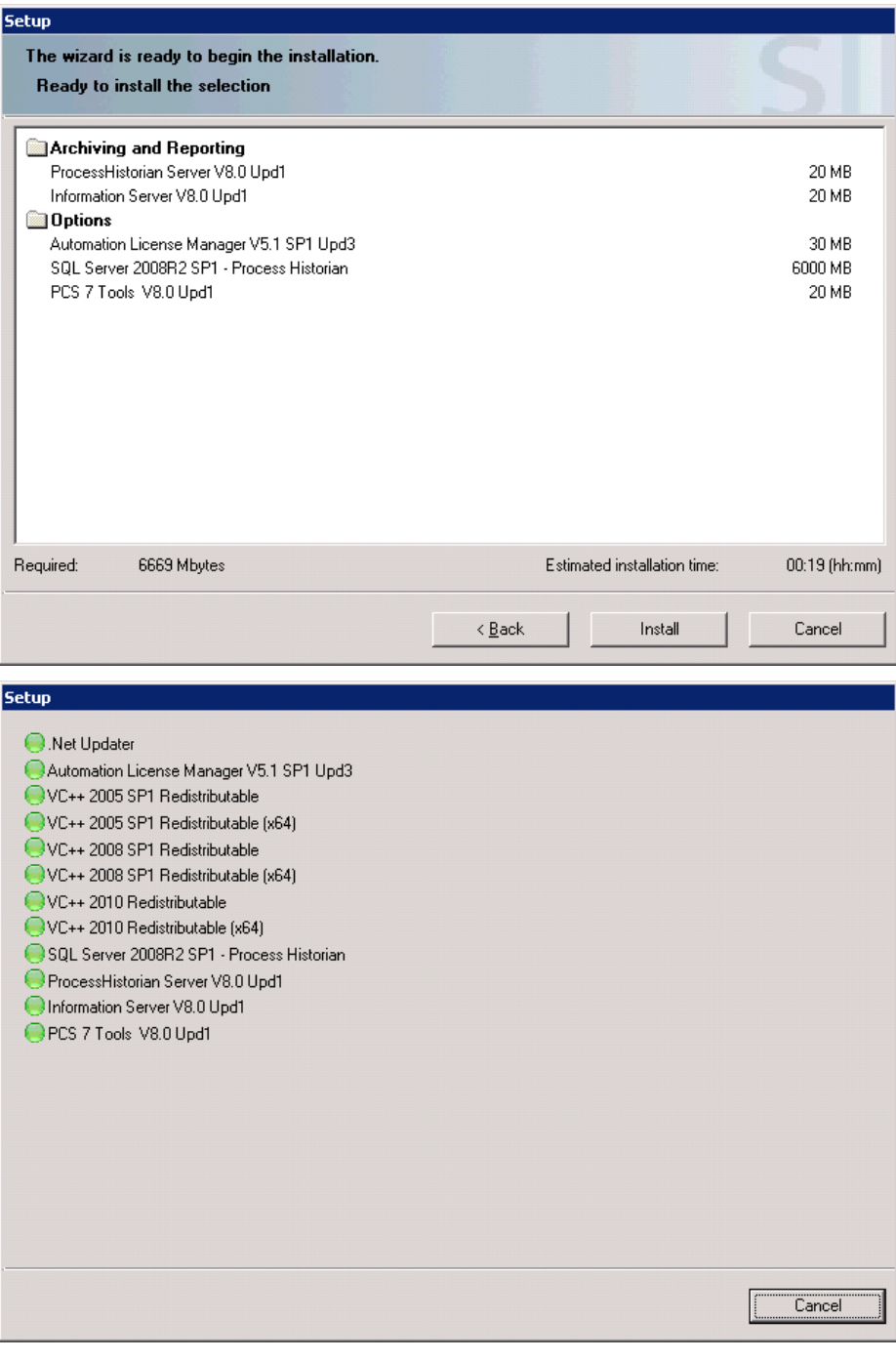

图 21 安装 PCS 7 软件 (6)

(6) 软件安装完成后, 建议安装 Information Server 授权和 Process Historian 基础授权 (如果选择同机安装)。重新启动计算机。

#### <span id="page-17-0"></span>4.3 Information Server 的 Web 站点设置

如果选择同机安装 PCS 7 Process Historian 和 PCS 7 Information Server, 在重启计算 机后, 根据如下文档中的"Process Historian 数据库组态"、"Process Historian 数据库分 段配置"和"配置 Process Historian 冗余服务"部分, 完成相关的组态与设置。

《如何安装 PCS 7 Process Historian》 条目号: 90063563 http://support.automation.siemens.com/CN/view/zh/90063563

在 Information Server 安装完成后的第一次重启计算机时, 配置管理器会自动启动。可 以在自动配置的对话框中设定 Information Server 如何启动。可以为 Information Server 指定 由一个新的站点或虚拟目录来调用。配置管理器为 Information Server 设置了所有的必要操 作设置。配置管理器配置完成后,需要重新启动电脑。

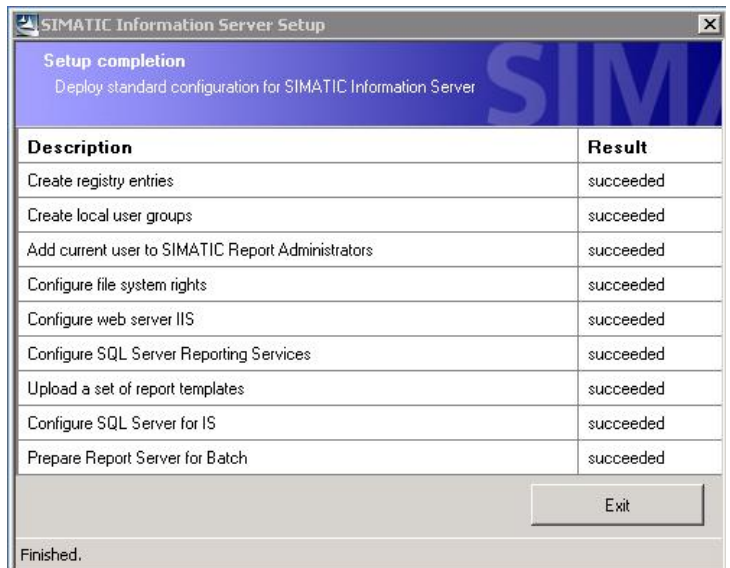

图 22 Information Server 配置管理器

当向导进入到"Configure web server IIS"时, 选择"virtual directory"虚拟目录。等待所有 步骤完成, 单击"Exit", 并重启计算机。

#### 注意

系统将创建两个站点。根据站点是否激活, 必须使用不同的 URL。如下图所示。

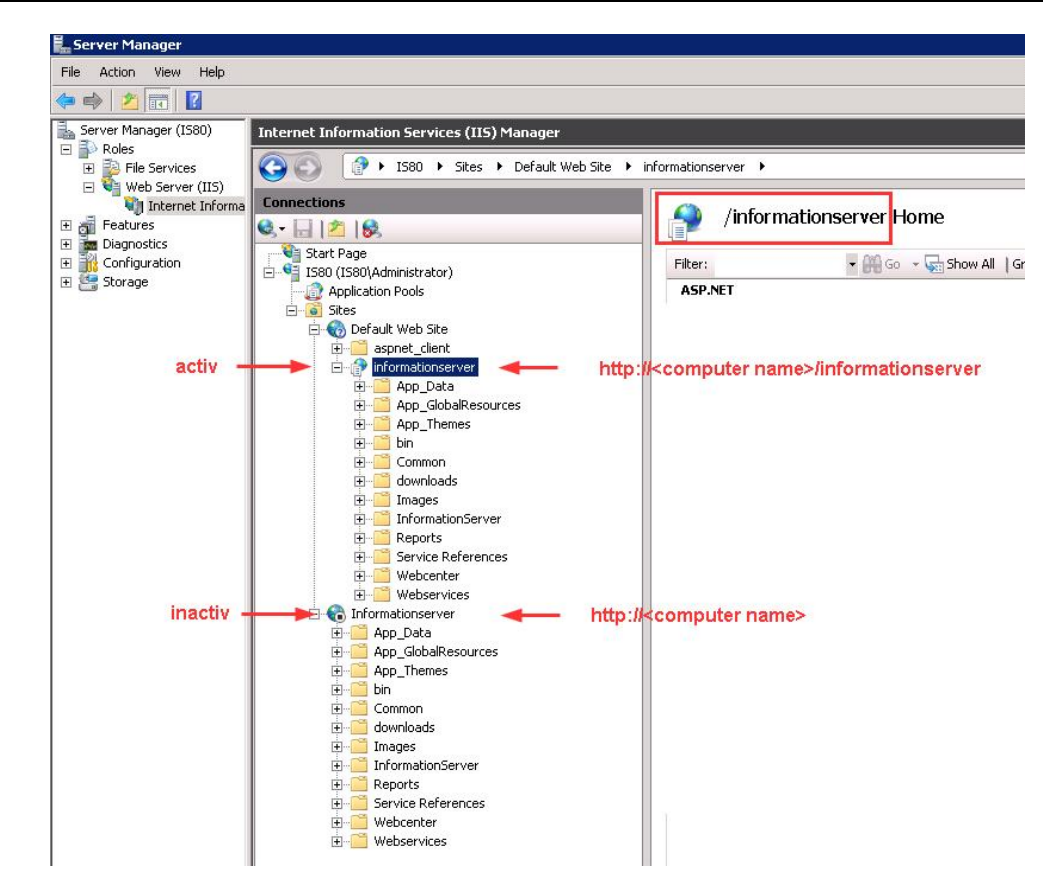

图 23 Information Server 站点使用的 URL

<span id="page-18-0"></span>4.4 安装 Information Server 客户端

Copyright ¤ Siemens AG Copyright year All rights reserved

Copyright ⊚ Siemens<br>AG Copyright year<br>All rights reserved

<span id="page-18-1"></span>4.4.1 安装 IE Information Server 客户端

基于 IE 的 Information Server 客户端不需要额外的安装。必须进行必要的 IE 设置以满 足 IE 要求。请参考" 4.1.5 Information Server 的 IE 设置"。

- <span id="page-18-2"></span>4.4.2 安装 MS Office Information Server 客户端
	- (1) 确认已经在目标计算机上, 安装了支持版本的 Microsoft Office Word 或 Excel。
	- (2) 安装 Visual Studio Tools for Office, 即 VSTO V4.0。

从 PCS 7 V8.0 SP1 起, VSTO 将在 PCS 7 Information Server 安装过程中自动安 装。对于其他客户端和之前版本的 PCS 7 Information Server 都需要单独安装 VSTO。 从 PCS 7 V8.0 SP1 起, 可以在 PCS 7 安装光盘中找到安装文件。

根据操作系统选择正确的安装。

| $-1$            |             |
|-----------------|-------------|
| vstor40_x86.exe | 针对 32 位操作系统 |
| vstor40_x64.exe | 针对 64 位操作系统 |

表 2 VSTO 安装文件

双击运行"vstor40\_x86.exe"或"vstor40\_x64.exe",并点击"Next"按钮。阅读并接受 许可条款, 点击"Install"按钮安装, 直至安装完成。

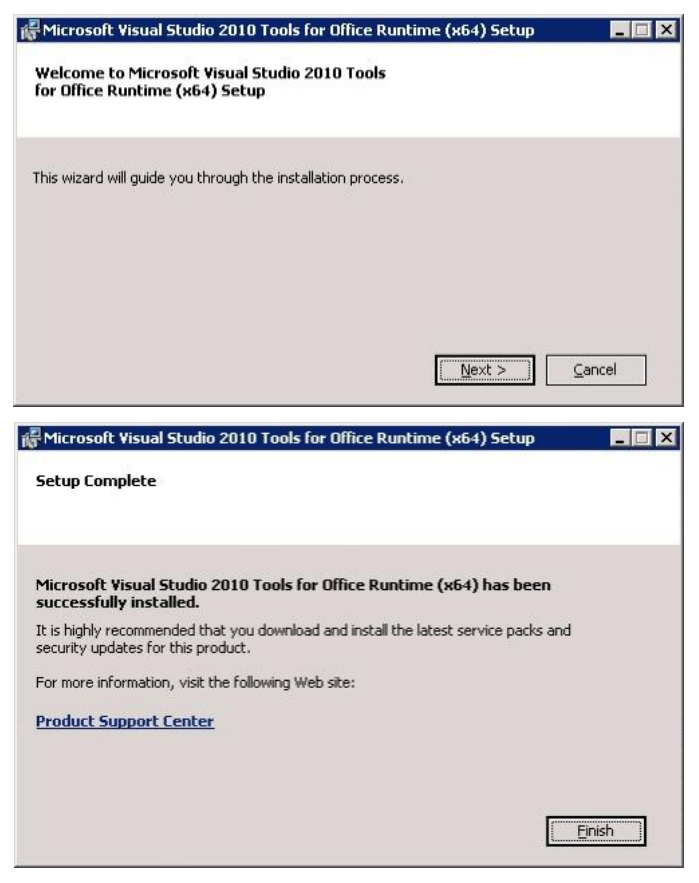

图 24 安装 VSTO

(3) 安装 Office 附加项。

Copyright ¤ Siemens AG Copyright year All rights reserved

Copyright ⊚ Siemens<br>AG Copyright year<br>All rights reserved

打开 IE, 并连接 Information Server。点击 Office 附加项的下载按钮。

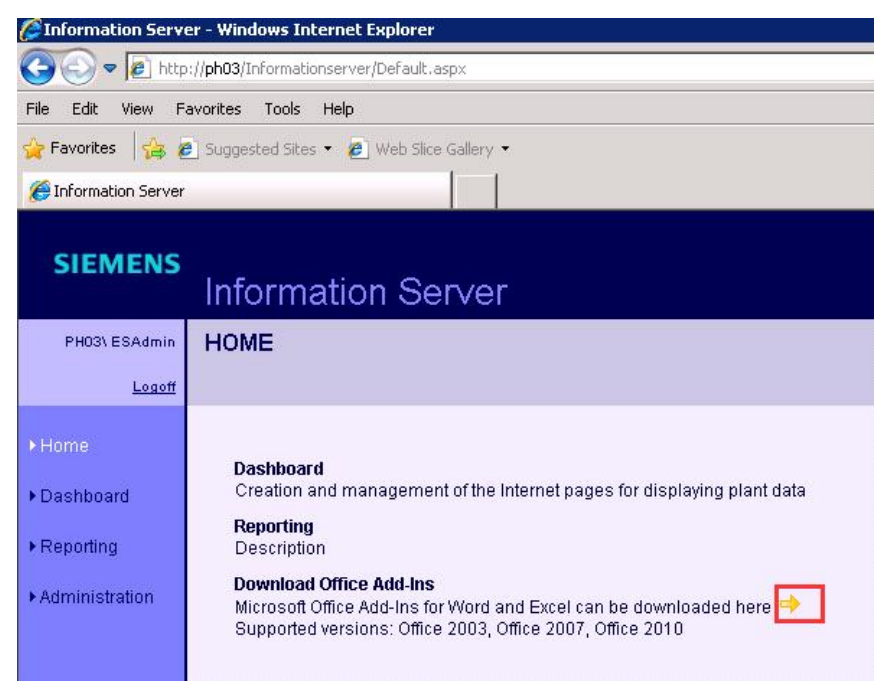

图 25 下载 Office 附加项

点击"Run"运行按钮安装 Office 附加项, 如下图所示。

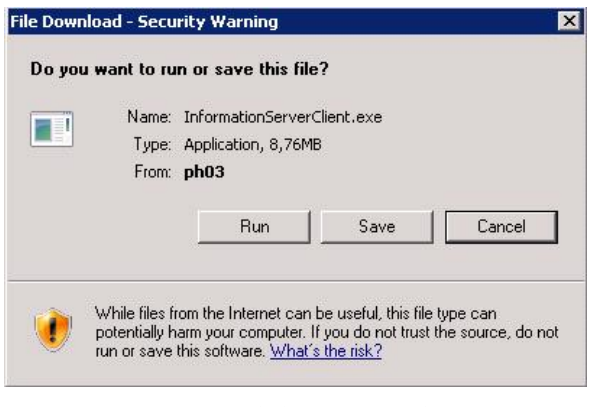

图 26 运行安装 Office 附加项

洗择语言洗项和安装路径, 并分别点击"Next"按钮进入安装欢迎界面, 继续点击 "Next"安装。

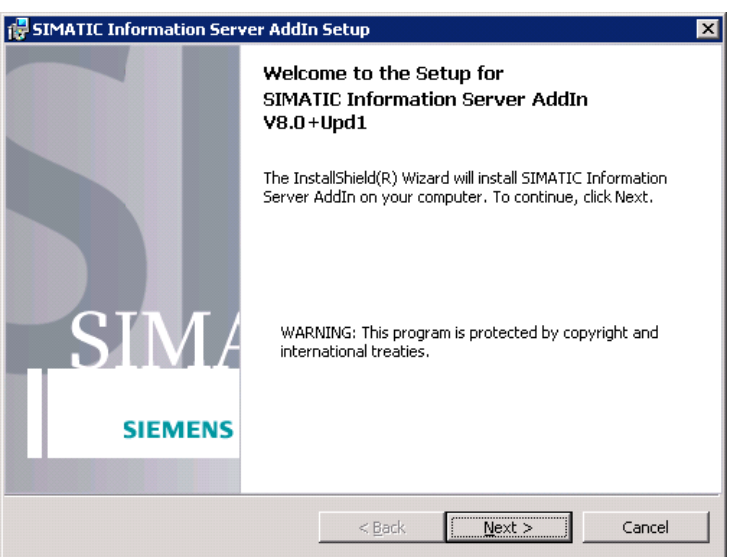

图 27 进入安装 Office 附加项

阅读并接受许可条款, 点击"Next"进入下一步安装。单击"Install"开始安装, 直至点 击"Finish"完成安装。

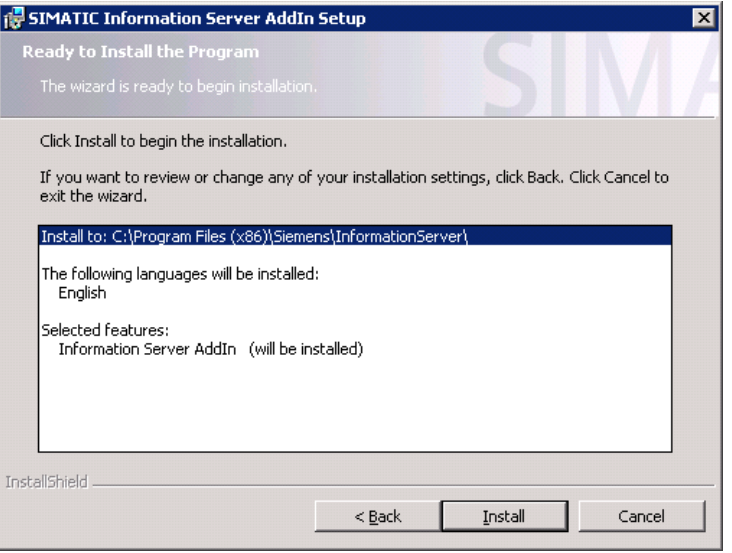

图 28 安装 Office 附加项

进一步测试与使用 PCS 7 Information Server 客户端, 请参考如下文档。

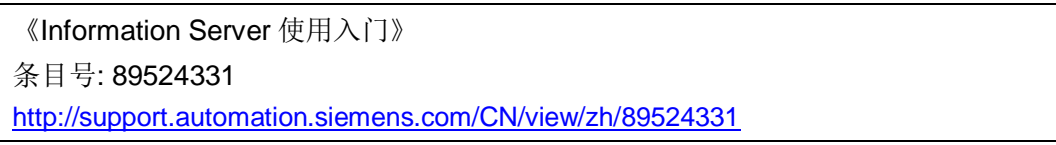